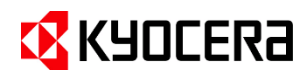

# **Kyocera Cloud Information Manager V2.3 変更点補足資料**

## **目次**

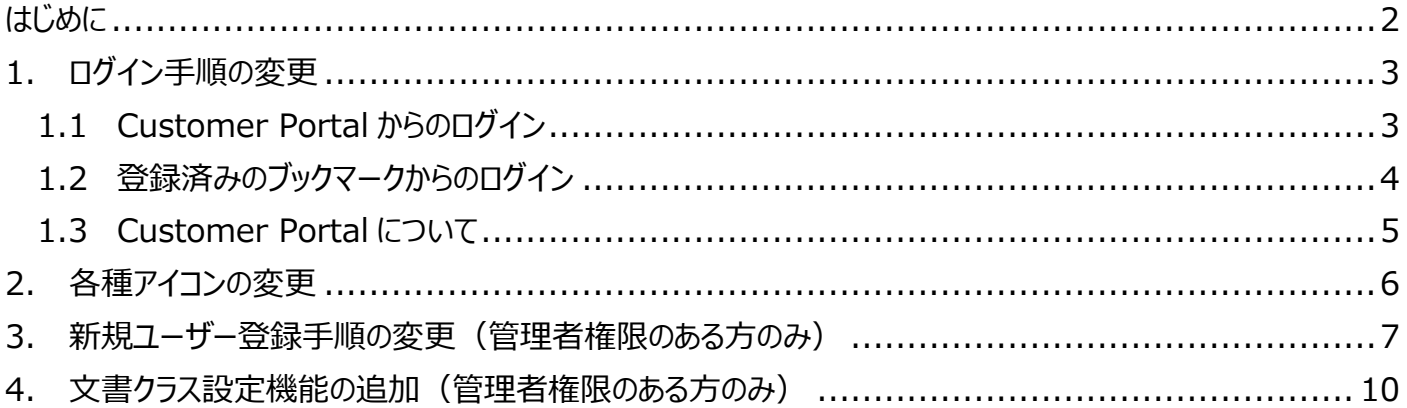

### <span id="page-1-0"></span>**はじめに**

11 月 18 日に Kyocera Cloud Information Manager は、v2.2 から v2.3 にバージョンアップ致します。 本ガイドは、Kyocera Cloud Information Manager v2.2 からの変更点に対しての補足説明資料です。 記載されていない内容については、**顧客管理者ガイド** および **ユーザーガイド** をお読みください。**顧客管理者ガ** イド と ユーザーガイド は、各画面右上のインフォメーションアイコン ( ←) をクリックすることで確認できます。言 語を変更したい場合は、各画面右上の言語設定ボタンから変更できます。

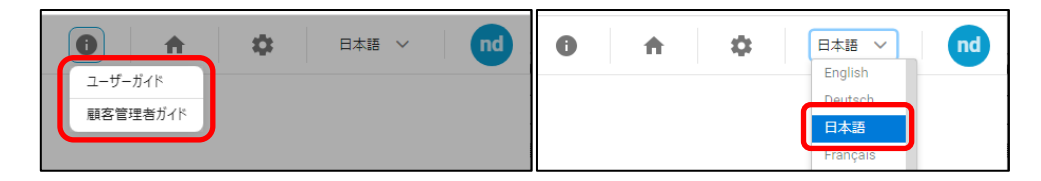

### <span id="page-2-0"></span>**1. ログイン手順の変更**

### <span id="page-2-1"></span>**1.1 Customer Portal からのログイン**

v2.3 へのアップデートに伴い、Customer Portal が新設されました。

これにより、Kyocera Cloud Information Manager(以下 KCIM)へのログインには Customer Portal を経由する形になり、ログイン手順が変更になります。

**新:**Customer Portal ログイン画面→Customer Portal→KCIM アプリケーション

**旧:**KCIM アプリケーションログイン画面→KCIM アプリケーション

※v2.2 で既にブックマーク登録されている場合、本書 1.2 登録済みのブックマークからのログイン手順でアクセス 可能となります。

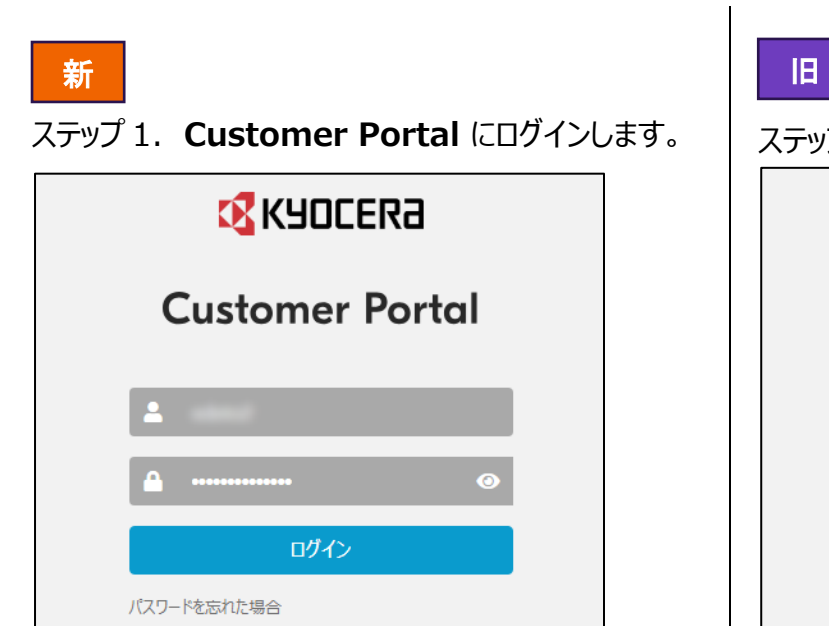

### ステップ 2. **Customer Portal** 内にて、KCIM の **「アプリを起動」**をクリックします。

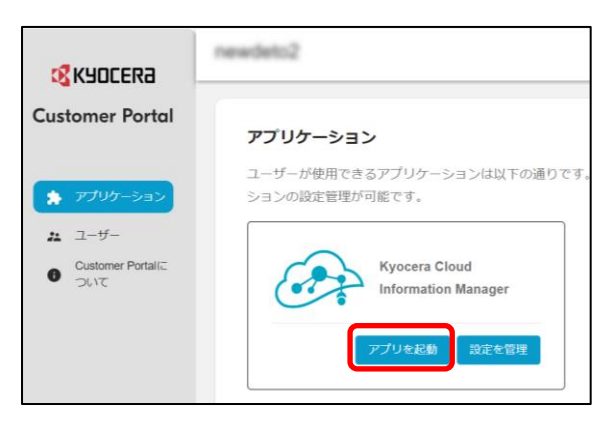

### ステップ 3. KCIM アプリケーションが開きます。

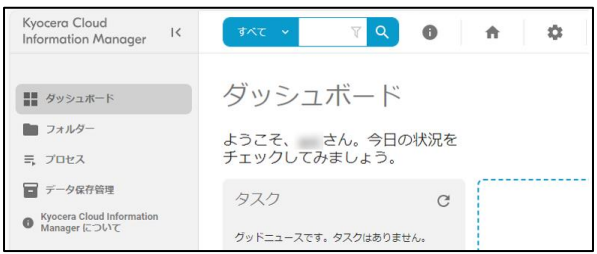

ステップ 1. KCIM アプリケーションにログインします。

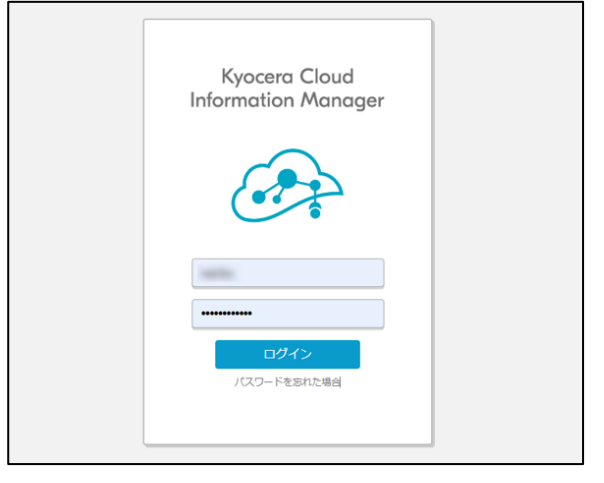

### ステップ 2. KCIM アプリケーションが開きます。

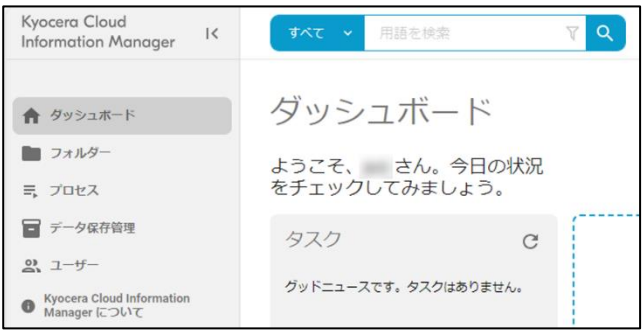

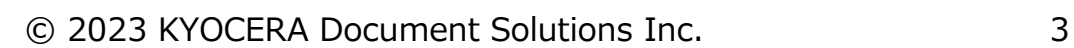

### <span id="page-3-0"></span>**1.2 登録済みのブックマークからのログイン**

KCIM アプリケーション画面をブラウザーのブックマークとして登録しておくと、次回からは Customer Portal ログイ ン画面から直接 KCIM アプリケーションにアクセスできるようになります。

(v2.2 にて既にブックマーク登録済みの場合、v2.3 にて改めてブックマーク登録し直す必要はありません)

★KCIM アプリケーション画面をブックマーク登録する

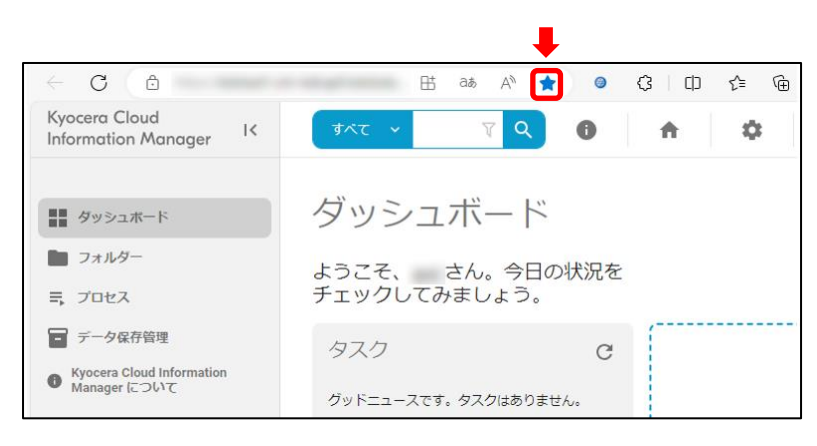

(※画像は Microsoft Edge のイメージです)

ブックマークからのログイン手順

ステップ 1. **Customer Portal** にログインします。

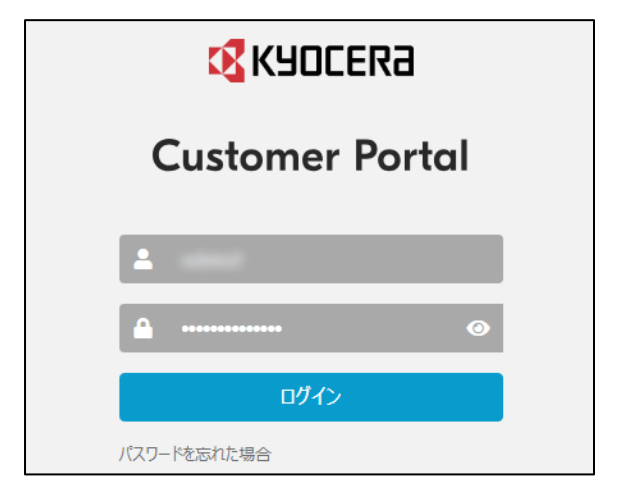

ステップ 2. KCIM アプリケーションが開きます。

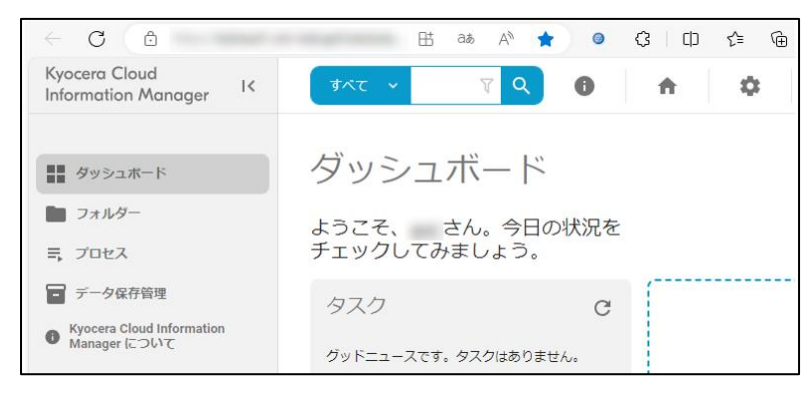

### <span id="page-4-0"></span>**1.3 Customer Portal について**

今回新設された Customer Portal は、様々なアプリケーションのプラットフォームです。将来、新しいアプリケーシ ョンが追加された際に、このポータルから各アプリケーションを起動できるようになります。

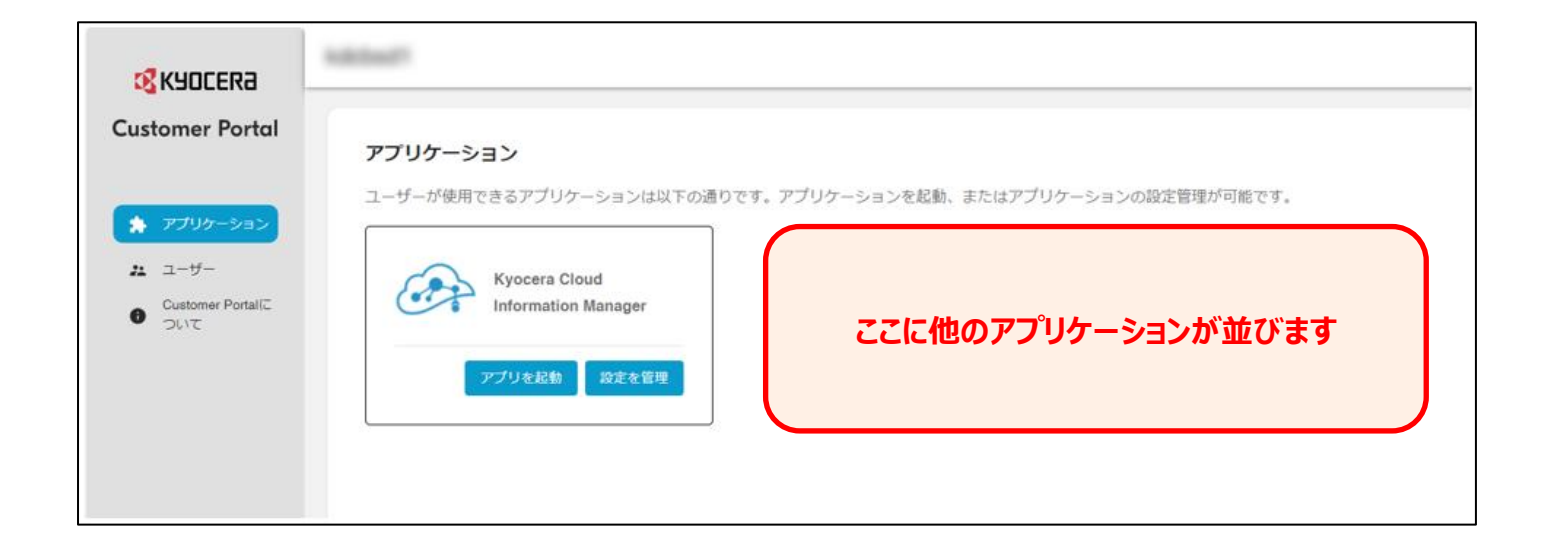

今後の新たなアプリケーションの登場にご期待ください。

### <span id="page-5-0"></span>**2. 各種アイコンの変更**

KCIM アプリケーション内の以下アイコンが変更となっております。

### ダッシュボードのアイコンの変更

ダッシュボードのアイコンが、旧バージョンでは ← でしたが、新バージョンでは ■ になっています。

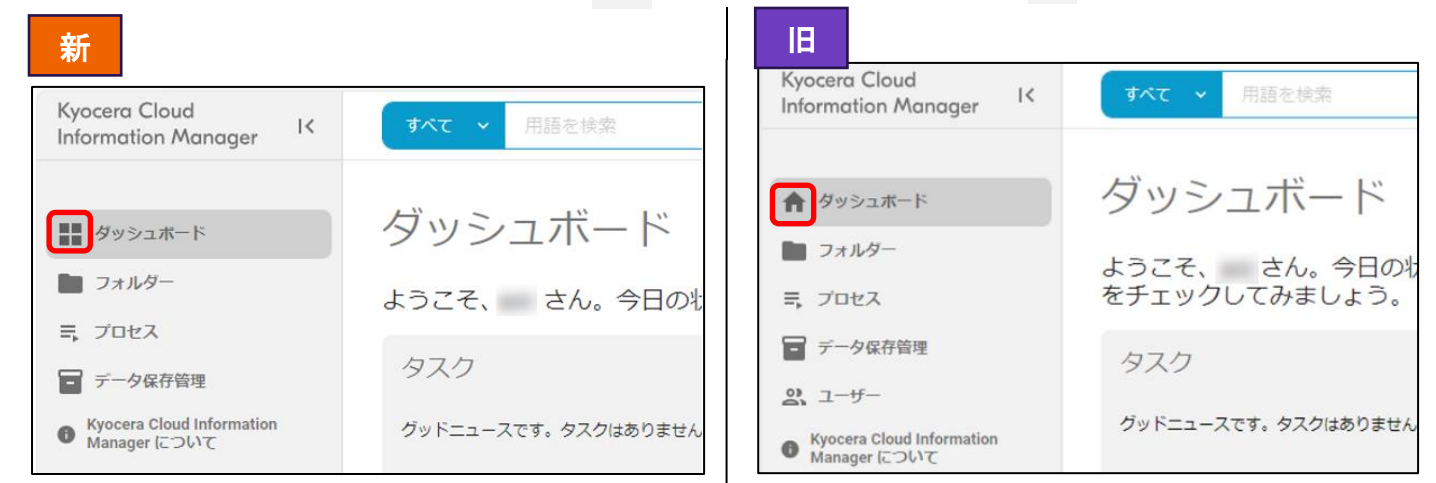

### 追加アイコン

旧バージョンにはなかった、Customer Portal に遷移するアイコンが追加されております。 Customer Portal に遷移するアイコンは、旧バージョンでのダッシュボードアイコンと同じ – 台 となっておりま す。お間違えの無いようご注意ください。  $\overline{1}$ 

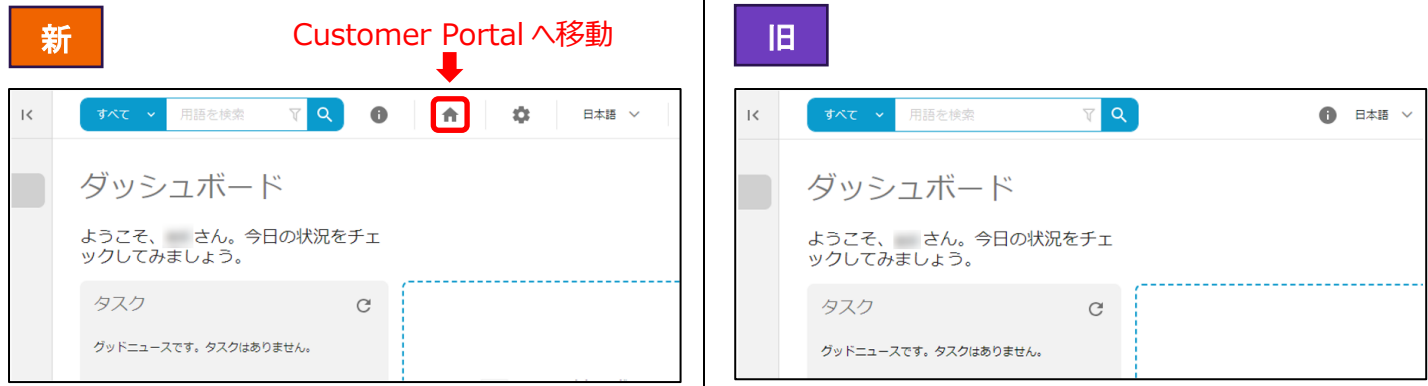

### 設定アイコン

旧バージョンでは、画面右上にあるユーザー名のアイコンを選択してから [設定]をクリックして、各種設定画面に 遷移していましたが、新バージョンでは設定アイコン が追加されております。

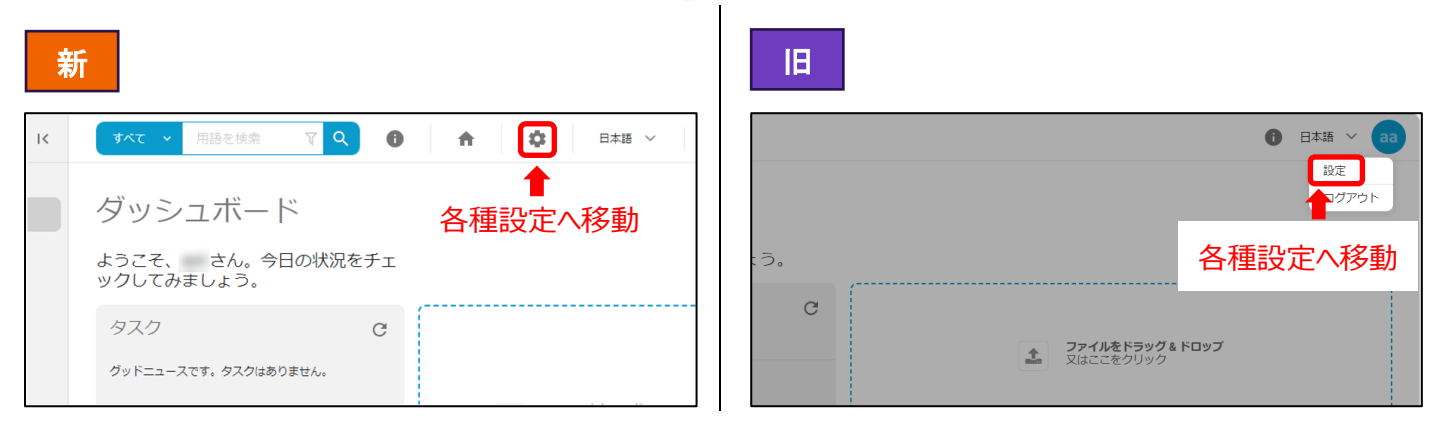

© 2023 KYOCERA Document Solutions Inc. 6

### <span id="page-6-0"></span>**3. 新規ユーザー登録手順の変更(管理者権限のある方のみ)**

旧バージョンでは、KCIM アプリケーション内にて新規ユーザーの登録ができましたが、新バージョンでは Customer Portal にてユーザー登録を行っていただくことになります。Customer Portal で登録されたユーザー 情報は、今後登場する新たなアプリケーションでもご利用いただけます。

#### ユーザー登録を行う場所の変更

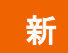

ステップ 1. KCIM アプリケーションから Customer Portal へ移動します。

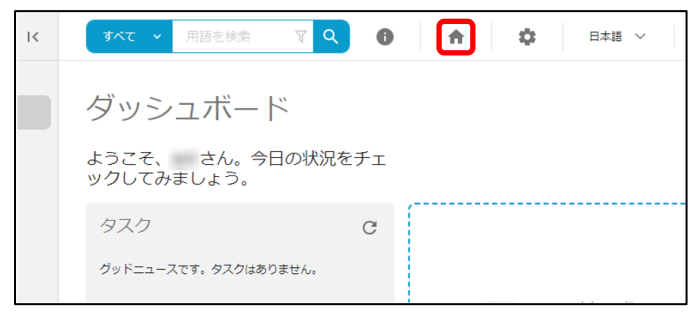

### ステップ 2. 「ユーザー」をクリックします。

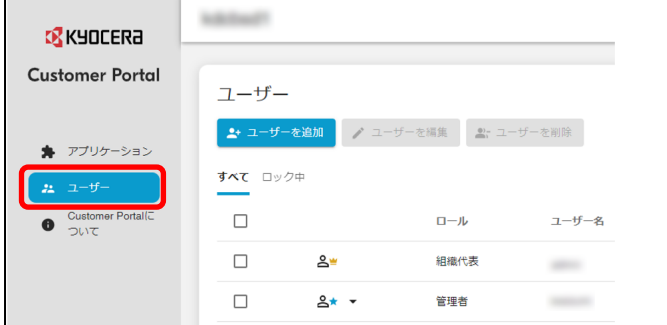

※ユーザー登録手順は次の頁にて説明します。

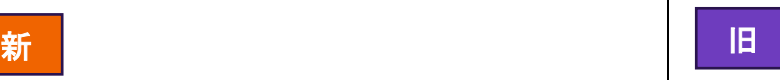

### KCIM アプリケーション内でユーザー登録が可能。

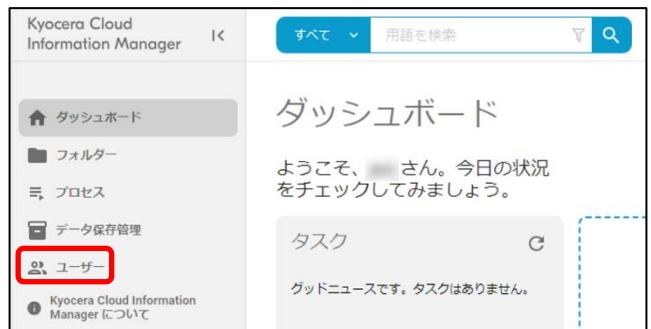

#### ユーザー登録手順

ステップ 1. **ユーザーを追加** を選択します。

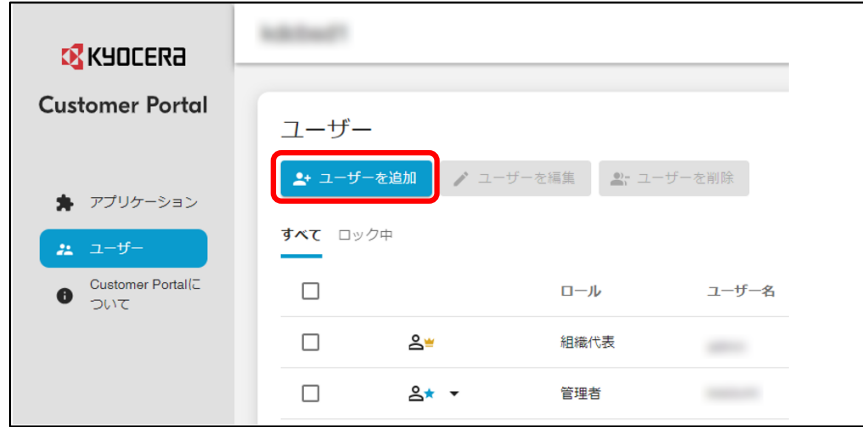

ステップ 2. **ユーザーを追加** 画面が表示されます。**ユーザー名**、**名**、**姓**、**メールアドレス** を入力し、ユーザーの**ロ ール**を選択します。

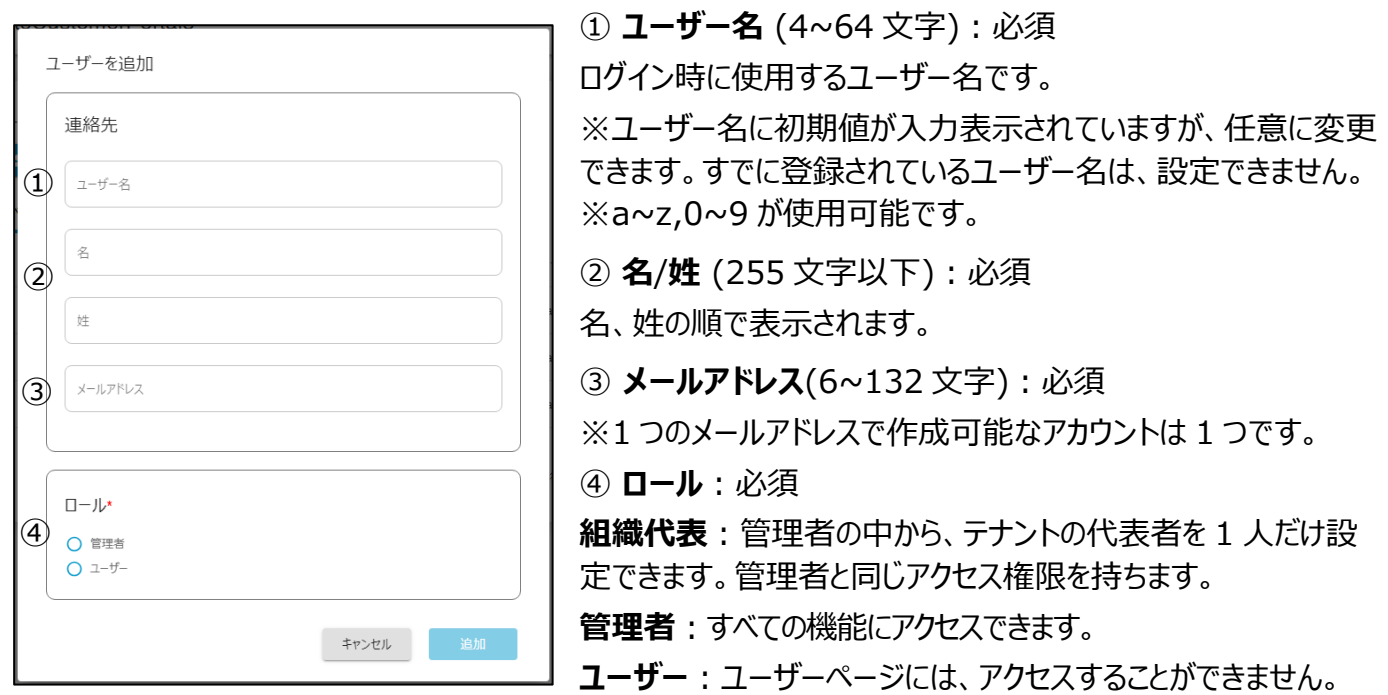

ステップ 3. 必要な情報を入力後、**追加** をクリックします。ユーザーの一覧に新しいユーザーが追加されます。

※新規追加されたユーザーは、文書クラスへのアクセス権が未設定の状態です。アクセス権を設定すると、インデク シング作成の際に許可された文書クラスが選択可能となります。

#### 新規追加されたユーザーへの「文書クラスのアクセス権」の設定

ステップ 1. KCIM アプリケーション内の設定を開く。

#### **KCIM アプリケーションから Customer Portal から**newdeto2 **すべて > 用語を検索 マ Q Q**  $\boxed{\circ}$  $\overline{\mathbf{R}}$ 合 日本語 ∨ **B** KYOCERA **Customer Portal** ダッシュボード アプリケーション ユーザーが使用できるアプリケーションは以下の通りです。 ようこそ、 さん。今日の状況をチェ<br>ックしてみましょう。  $\star$ ションの設定管理が可能です。  $22 - 5$ タスク  $\rm{C}$ Customer Portal Kyocera Cloud **Information Manager** グッドニュースです。タスクはありません。 プリを起動 。<br>設定を管理

### ステップ 2. 次に文書クラスへのアクセス権を設定します。**文書クラスのアクセス許可** をクリックします。

| 設定          |                    |         |              |     |  |
|-------------|--------------------|---------|--------------|-----|--|
| プラン<br>スキーマ | 電子署名<br><b>OCR</b> | データ保存管理 | 文書クラスのアクセス許可 | 表示  |  |
| 編集<br>ユーザー名 | Eメール               | 名       | 姓            | ロール |  |
|             |                    |         |              | 管理者 |  |
|             |                    |         |              | 管理者 |  |
|             |                    |         |              | 管理者 |  |

ステップ 3. ユーザーの一覧が表示されます。任意のユーザーを選択して、**編集** をクリックします。

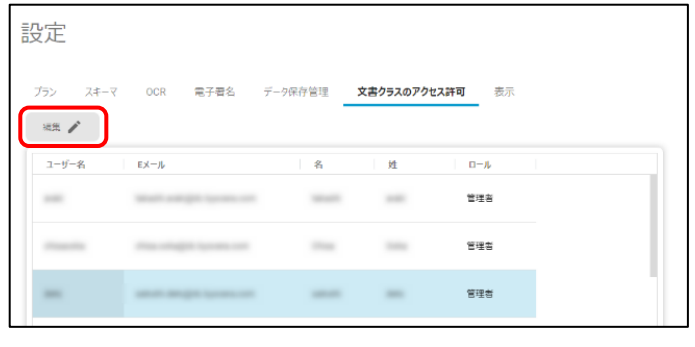

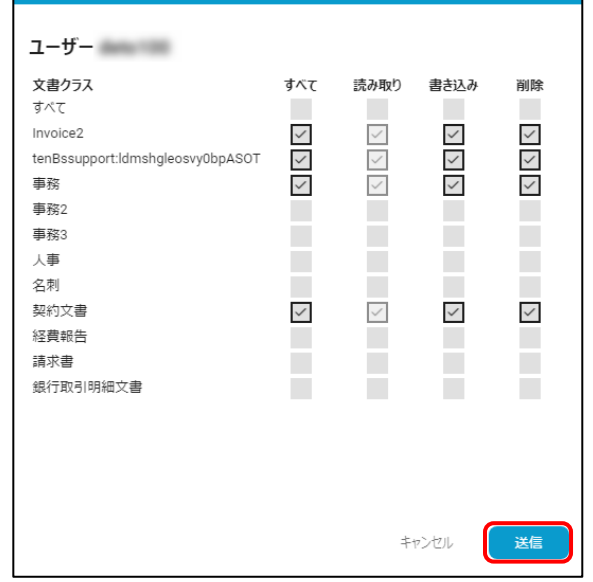

<span id="page-8-0"></span>許可する文書クラスのチェックボックスにチェックを入れ、送信ボタンをクリックすると完了です。

© 2023 KYOCERA Document Solutions Inc. 9

### **4. 文書クラス設定機能の追加(管理者権限のある方のみ)**

旧バージョンではお客様ご自身での文書クラス設定はできませんでしたが、新バージョンでは可能となりました。 文書クラスは事前にデフォルトで設定されています。もし内容に不足があったり、修正を加えたりしたい場合、下記 手順にて追加もしくは変更を行ってください。

#### 属性の設定

まず、**属性** の設定を行います。属性は文書に対する記録項目です。

ステップ 1. KCIM アプリケーション内の設定を開く。

#### **KCIM アプリケーションから Customer Portal から**

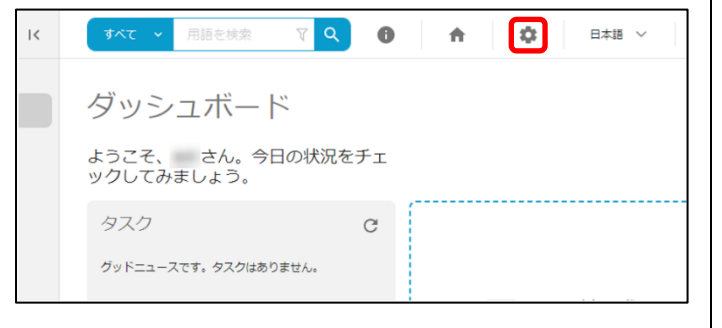

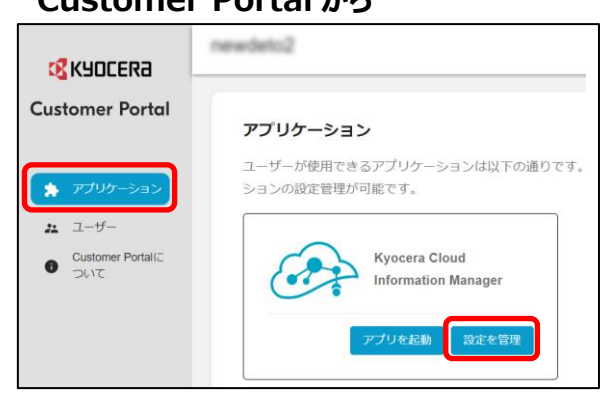

### ステップ 2. **スキーマ** > **属性** をクリックします。

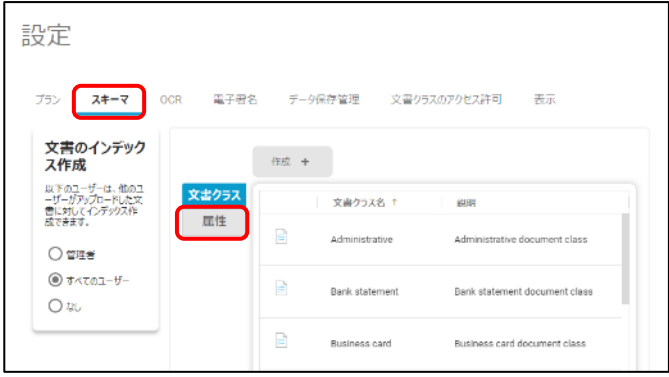

ステップ 3. 属性の一覧が表示されます。**作成** または任意の属性を選択して、**編集** や **削除** を行います。

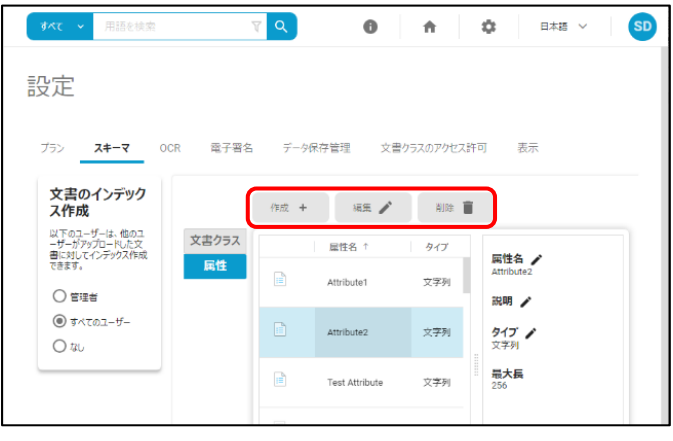

※新規作成した属性は、文書クラスに事前に紐づけてご利用ください。

© 2023 KYOCERA Document Solutions Inc. 10

#### 文書クラスの設定

続いて**文書クラス**を設定します。文書クラスは文書の種類に関する記録項目です。文書クラスには、文書が持つ 属性が事前に設定されています。

ステップ 1. KCIM アプリケーション内の設定画面で、**スキーマ** > **文書クラス** をクリックします。

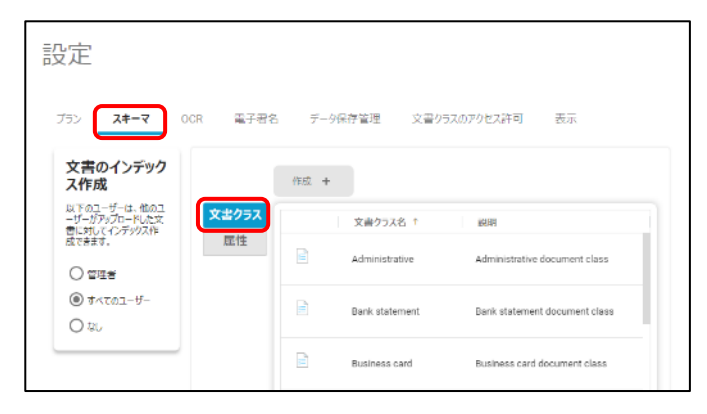

ステップ 2. 文書クラスの一覧が表示されます。**作成** または任意の属性を選択して、**編集** や **削除** を行います。

| 設定                                                                         |                                                             |                                        |
|----------------------------------------------------------------------------|-------------------------------------------------------------|----------------------------------------|
| プラン<br>文書のインデックス<br>作成                                                     | スキーマ OCR 電子署名 データ保存管理 文書クラスのアクセス許可 表示<br>削除 ■<br>作成 +<br>麻麻 |                                        |
| 以下のユーザーは、他のユーザ<br>ーがアップロードした文書に対<br>文書クラス<br>してインデックス作成できます。<br>压性<br>○管理者 | 文書クラス名 ↑<br>h<br>Invoice2                                   | 文書クラス名 /<br>Invoice2<br>説明             |
| ○ すべてのユーザー<br>$@$ tau                                                      | $\mathbf{H}$<br>tenBssupport.ldmshgleosvy0bpASOT            | Invoice document class<br>屈性ノ<br>■ 關客名 |
|                                                                            | R<br>据行取引明細文書                                               | ■ 発行日                                  |

ステップ 3. 次に文書クラスへのアクセス権を設定します。**文書クラスのアクセス許可** をクリックします。

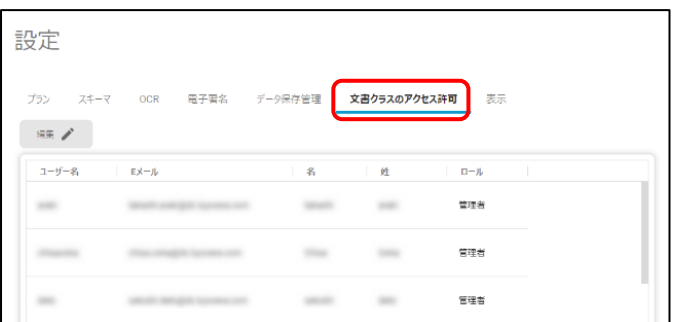

※新規作成された文書クラスは、アクセス権が未設定の状態です。アクセス権を設定すると、インデクシング作成 の際に文書クラスとして選択可能となります。

ステップ 4. ユーザーの一覧が表示されます。任意のユーザーを選択して、**編集** を行います。

| 設定          |                                    |   |   |          |      |
|-------------|------------------------------------|---|---|----------|------|
| プラン<br>照出 / | スキーマ OCR 電子署名 データ保存管理 文書クラスのアクセス許可 |   |   | 表示       |      |
| ユーザー名       | Eメール<br>٠                          | 名 | 姓 | ۰<br>ロール | - 11 |
|             |                                    |   |   | 管理書      |      |
|             |                                    |   |   | 管理書      |      |
|             | <b>SECURITY CONTRACTOR</b>         |   |   | 管理者      |      |

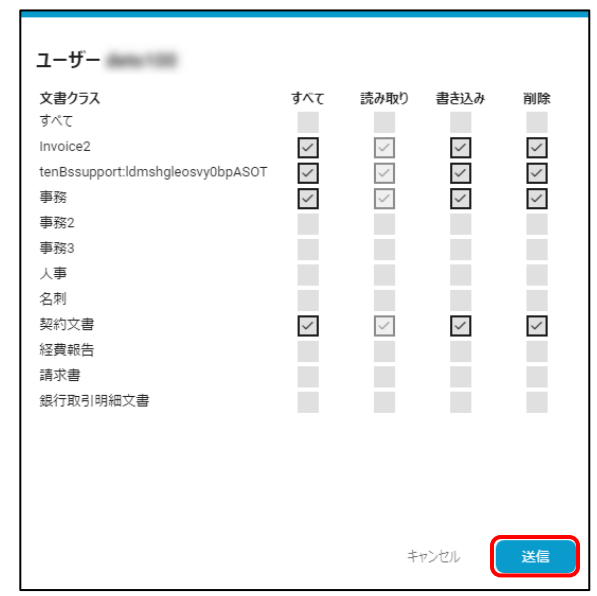

許可する文書クラスのチェックボックスにチェックを入れ、送信ボタンをクリックすると完了です。